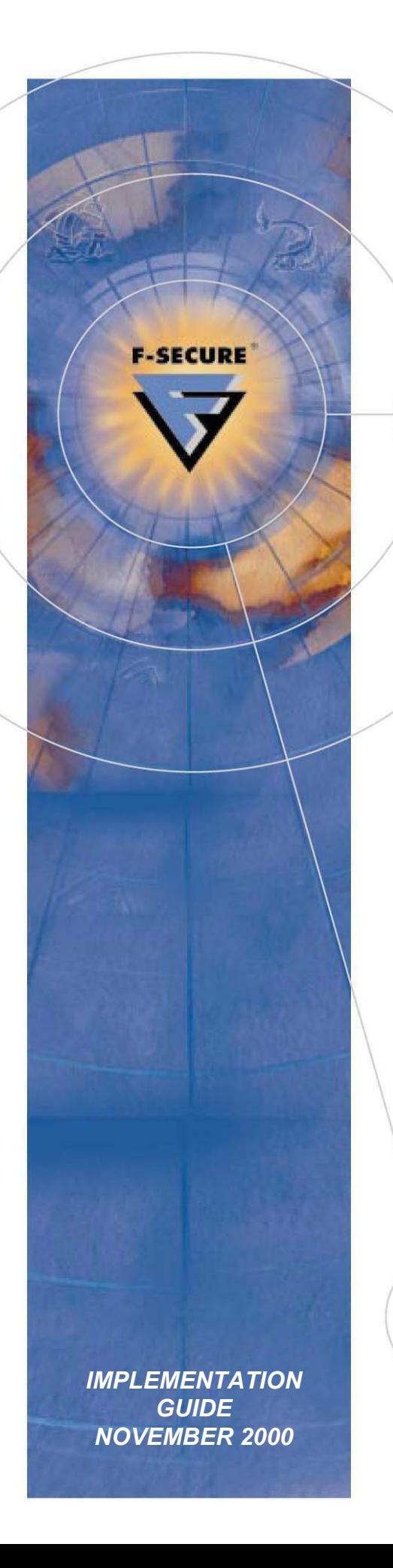

*F-Secure VPN+:* 

*PKI Integration with Windows 2000 Certificate Services* 

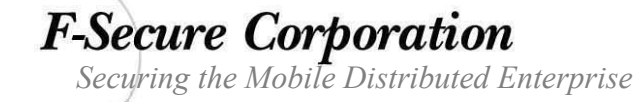

## *F-Secure VPN+: Integrating with Windows 2000 Certificate Services*

## *Implementation Guide, November 2000*

All product names referenced herein are trademarks or registered trademarks of their respective companies. F-Secure<sup> $<sup>m</sup>$ </sup> Corporation disclaims proprietary interest in the marks</sup> and names of others. Although F-Secure Corporation makes every effort to ensure that this information is accurate, F-Secure Corporation will not be liable for any errors or omission of facts contained herein. F-Secure Corporation reserves the right to modify specifications cited in this document without prior notice.

Companies, names, and data used in examples herein are fictitious unless otherwise noted. No part of this document may be reproduced or transmitted in any form or by any means, electronic or mechanical, for any purpose, without the express written permission of F-Secure Corporation.

The purpose of this document is to help you identify the strengths of the integrated security solutions the F-Secure product line provides. It is not a comparative review of competitor's products but it may provide valuable information that will assist you see what makes our offering different from all the others.

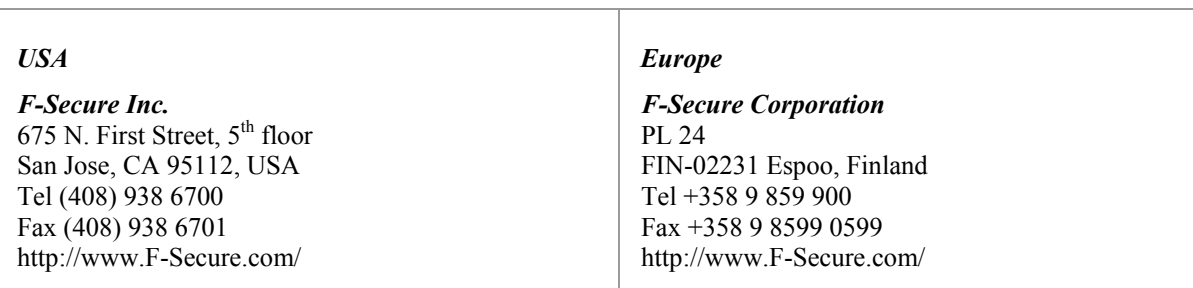

Copyright © 1995-2000 F-Secure Corporation. All rights reserved.

C F-Secure Corporation

## **Contents**

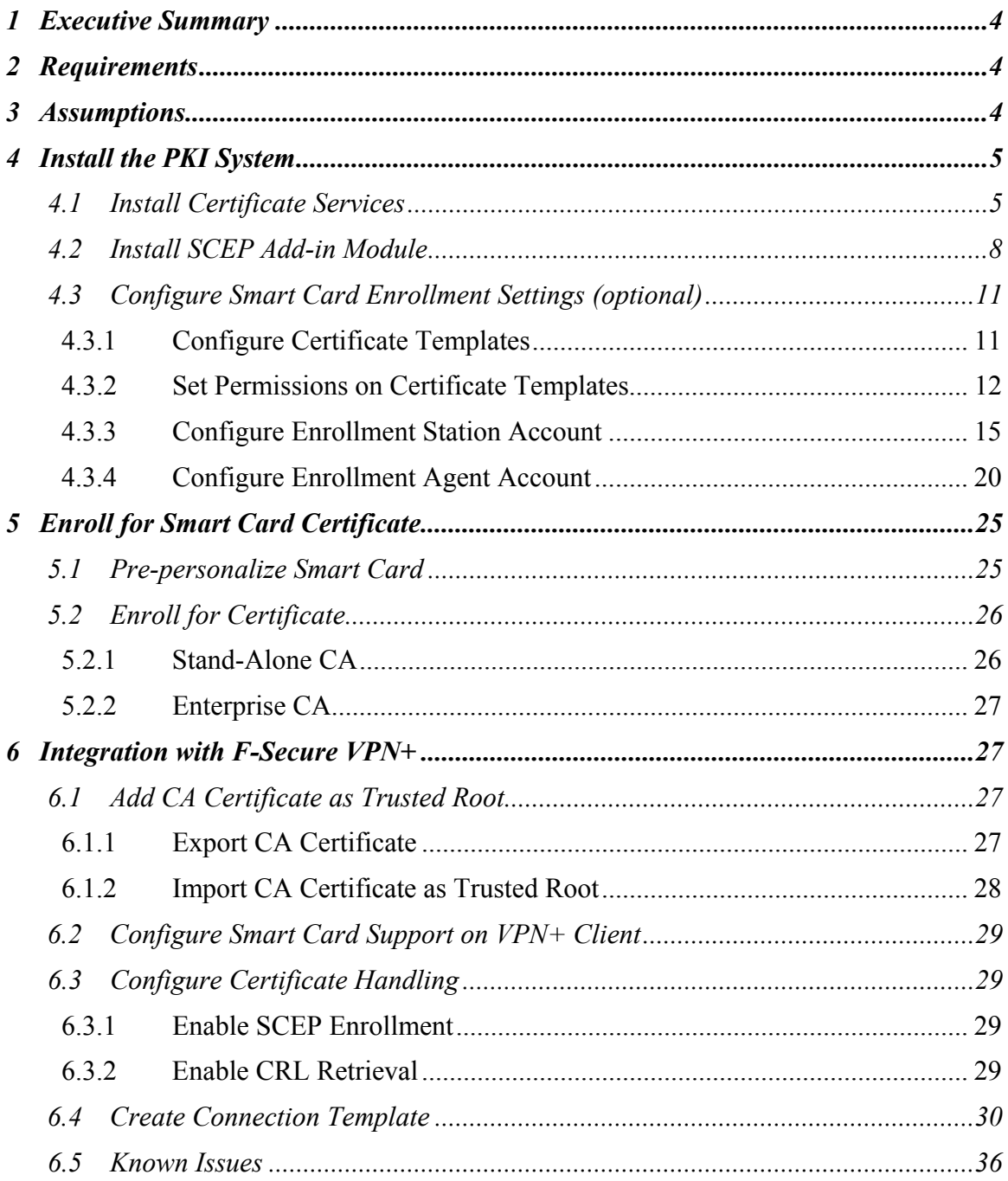

# *1 Executive Summary*

F-Secure VPN+ is a software-based virtual private network that provides total end-to-end security by protecting every link in the corporate network chain including clients, servers, and gateways.

F-Secure VPN+ integrates with our world-class distributed firewall, anti-virus, and desktop encryption solutions under one policy management system, enabling you to deploy and manage your crucial security applications throughout the world from a single location and maintain complete transparency to the end-user.

F-Secure VPN+ supports SCEP and LDAP protocols for automated certificate enrollment, revocation, and updating, eliminating the need to manually download certificates and Certificate Revocation Lists (CRLs). F-Secure VPN+ has been tested and proven to interoperate fully with Microsoft Windows 2000 Certificate Services. This implementation guide will detail the necessary steps to configure and use F-Secure VPN+ with Microsoft Windows 2000 Certificate Services.

# *2 Requirements*

Before you begin, you should have access to the following:

- ! Microsoft Windows 2000 Server or Advanced Server
- $\Box$  Microsoft SCEP Add-in Module from Windows 2000 Server Resource Kit
- ! Cryptographic Service Provider from smart card vendor (only required if using smart card support)

# *3 Assumptions*

The following assumptions have been made for the purposes of this document. If these assumptions are not correct for your individual installation, some of the information contained in this document may be inapplicable or incorrect.

- ! **Windows 2000 Server has already been installed with Active Directory, Internet Information Server, and DNS Services configured.** These services need to be installed prior to installing Certificate Services.
- ! **This PKI System is being set up for demonstration purposes only.** In the case of a production system additional steps must be taken to enhance security.
- ! **Certificate Services have not already been installed.**

## *4 Install the PKI System*

## *4.1 Install Certificate Services*

Start the Add/Remove Programs control panel (Start – Settings – Control Panel).

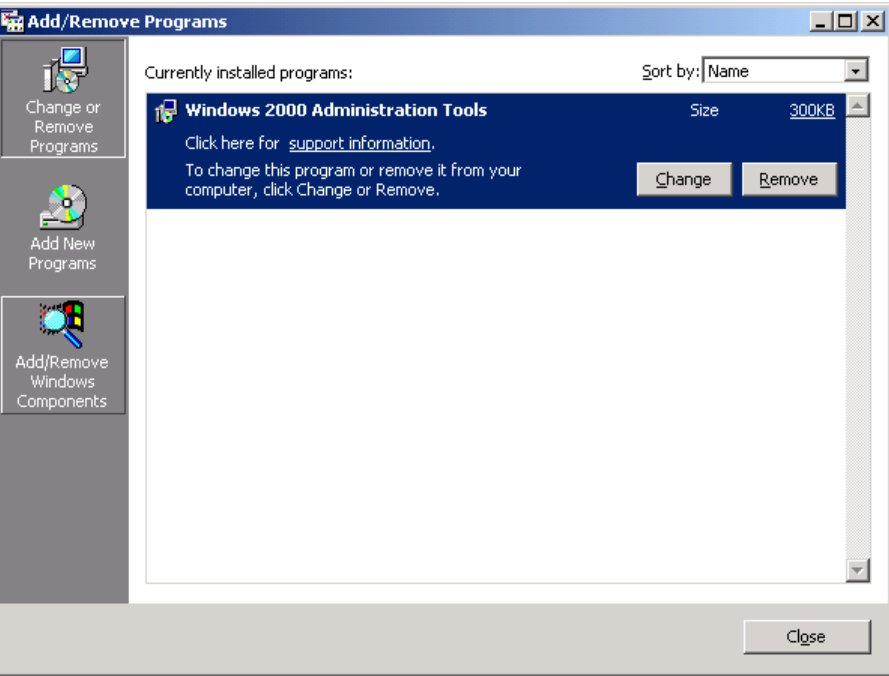

Click on the "Add/Remove Windows Components" button.

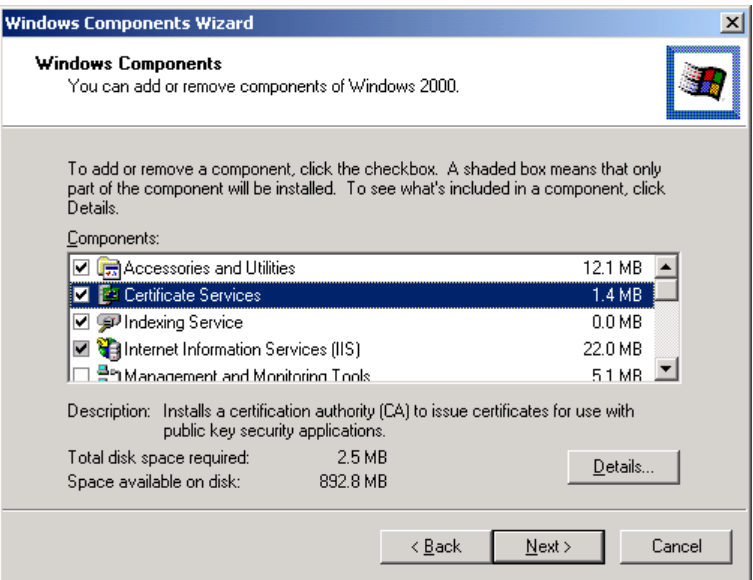

Select the "Certificate Services" option.

**F-SECURE CORPORATION** 

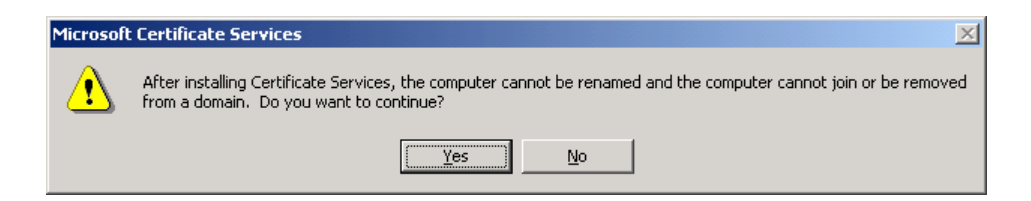

Click *Yes* to acknowledge that after installing Certificate Services the computer cannot be renamed or joined or removed from a domain.

Click *Next* to begin the installation of Certificate Services.

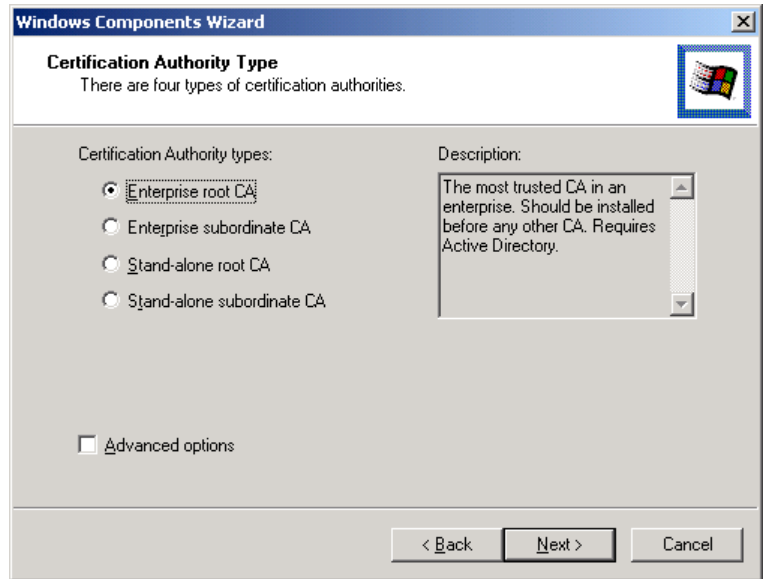

Select the type of Certificate Authority to install and click *Next*. In general, the ìEnterprise root CAî should be used if the CA is being installed into a Windows 2000 domain environment and the issued smart cards will be used to authenticate users to Windows 2000 servers and workstations. In other cases a "Stand-alone root CA" will suffice.

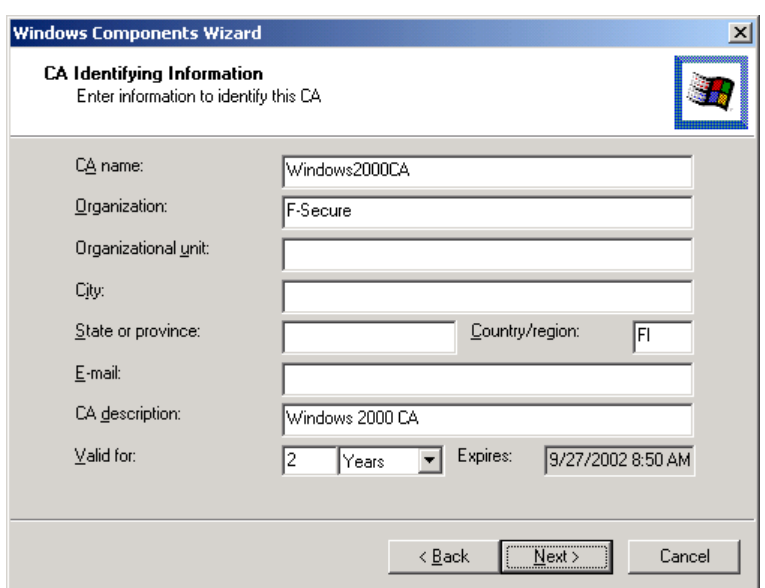

Enter the identifying information for the CA and click *Next*.

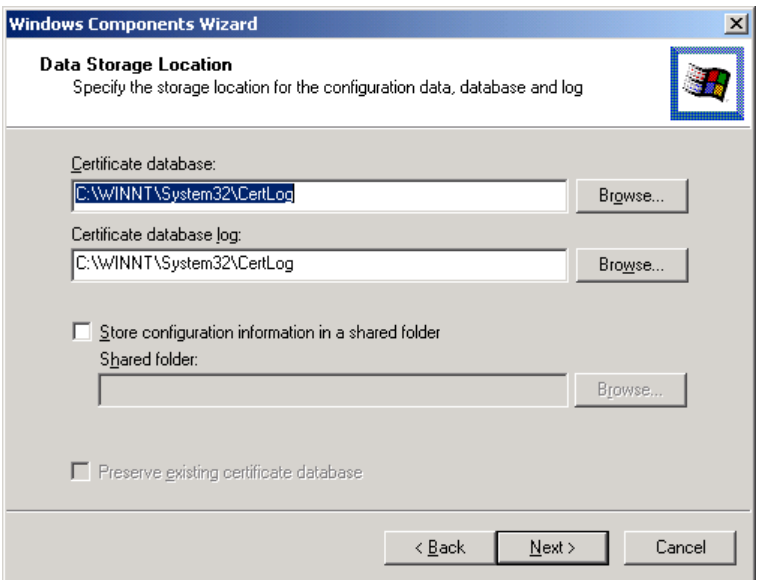

Accept the default data storage locations by clicking *Next*.

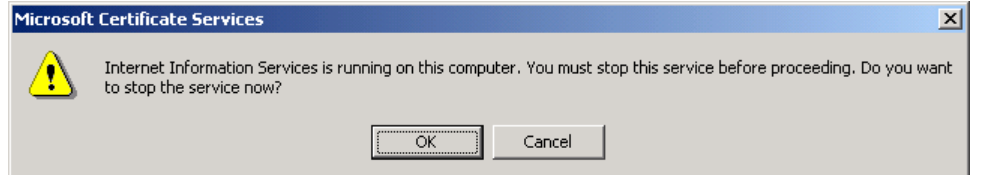

Click *Yes* to acknowledge that the Internet Information Services will be temporarily stopped during the installation.

Setup will now copy files and make the necessary configuration changes.

**F-SECURE CORPORATION** 

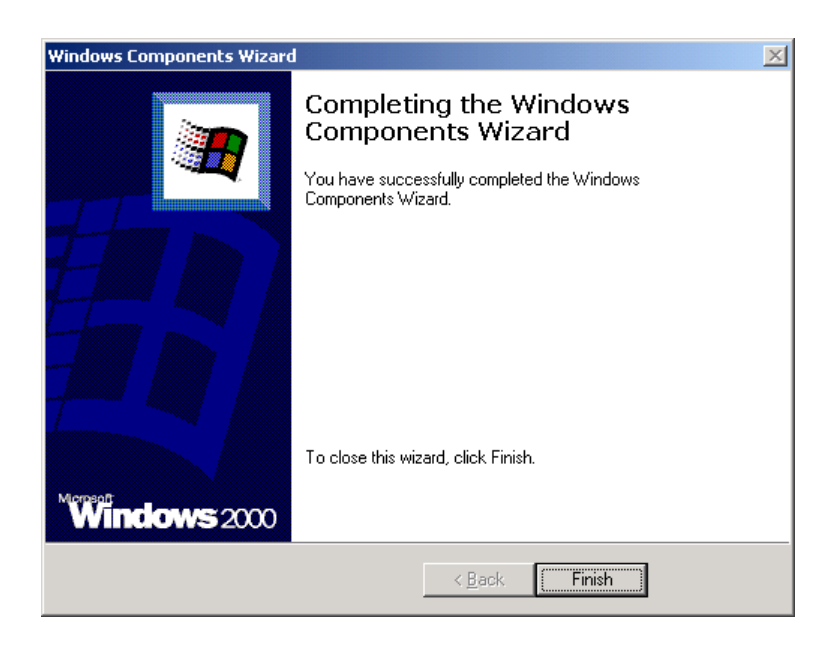

Click *Finish* to complete the installation.

## *4.2 Install SCEP Add-in Module*

Run the cepsetup.exe application which is available from the Windows 2000 Server Resource Kit.

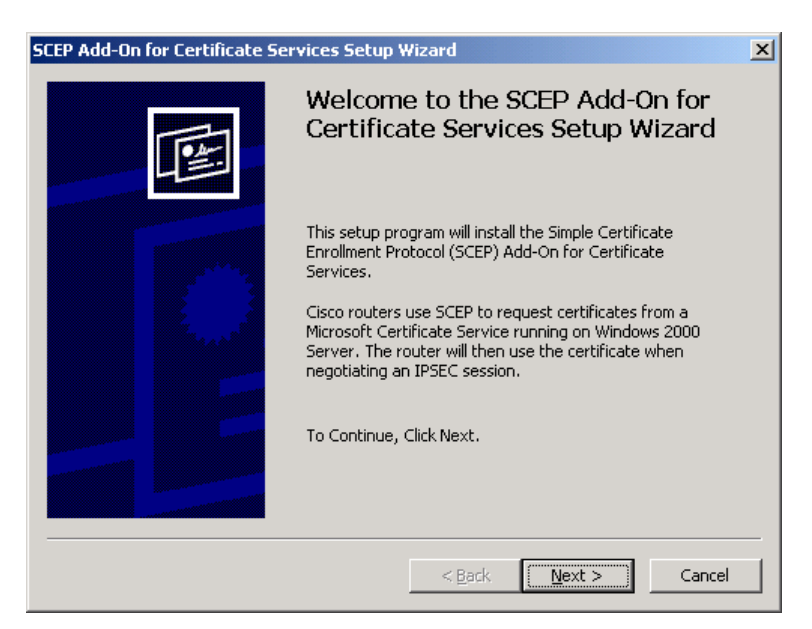

Click *Next* at the Welcome screen to begin the installation.

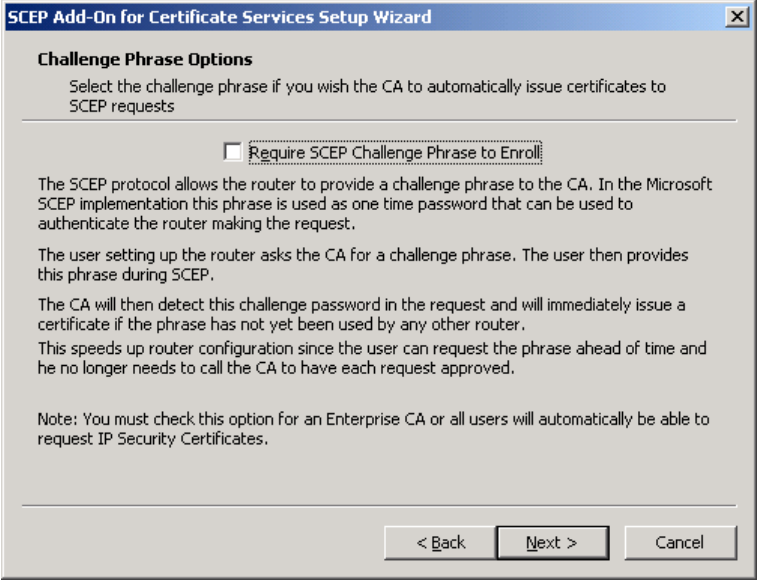

Deselect the checkbox to not "Require SCEP Challenge Phrase to Enroll" and click *Next*.

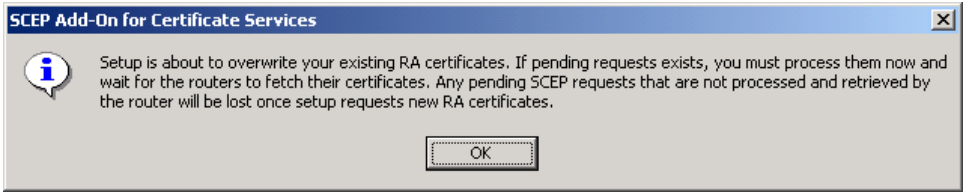

Click *OK* to acknowledge that existing RA certificates will be overwritten and pending requests will have to be resent.

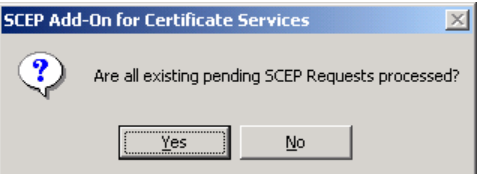

Click *Yes* to confirm that all existing pending SCEP requests have been processed.

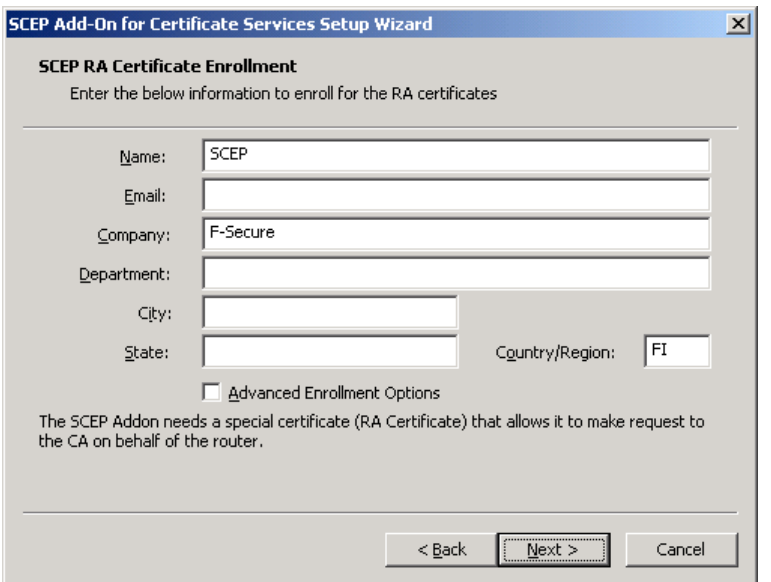

Enter the desired identifying information for the SCEP RA certificate and click *Next*.

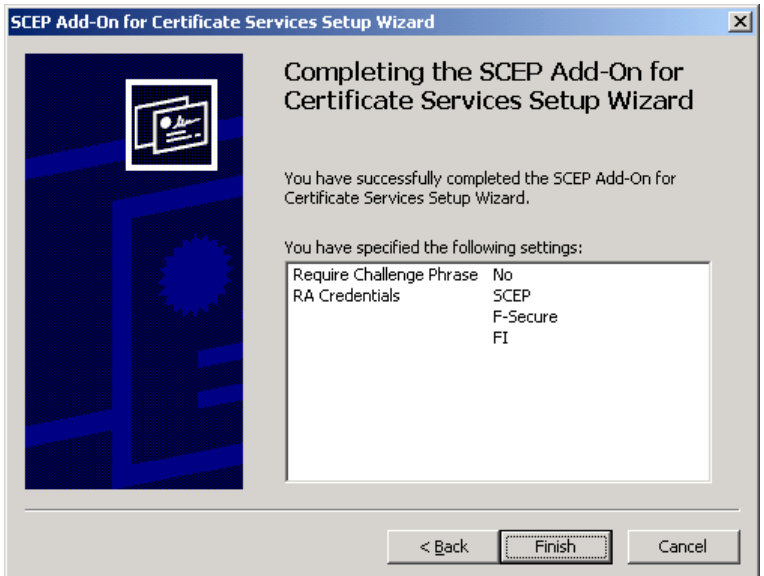

Click *Finish* to begin copying files and complete setup.

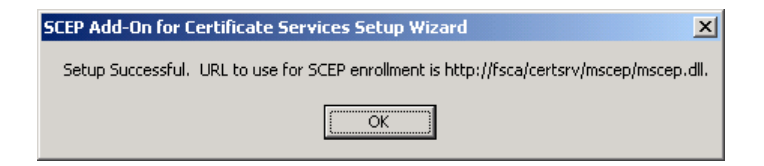

Click *OK* to acknowledge that setup was successful.

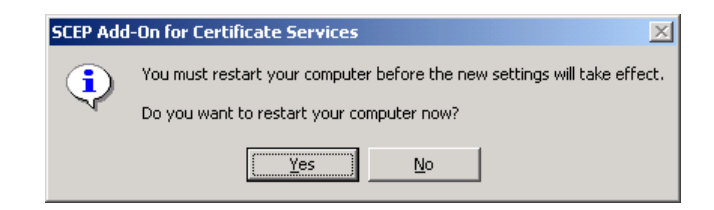

Click *Yes* to restart computer.

### *4.3 Configure Smart Card Enrollment Settings (optional)*

**Note: The steps in this section are only necessary if the issued smart cards are to be used for user logon to Windows 2000 computers. In order to support this, the CA must be installed as an Enterprise CA.** 

#### *4.3.1 Configure Certificate Templates*

Start the Certification Authority management console (Start – Programs – Administrative Tools.)

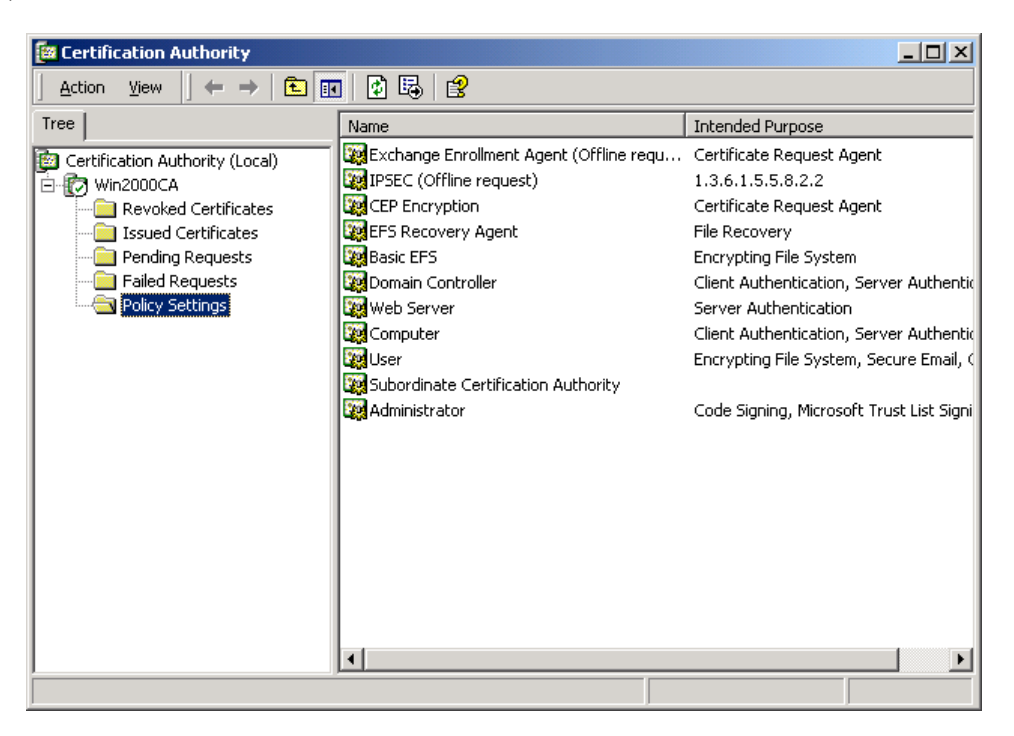

Right-click on the "Policy Settings" folder and select New  $\blacktriangleright$  Certificate to Issue...

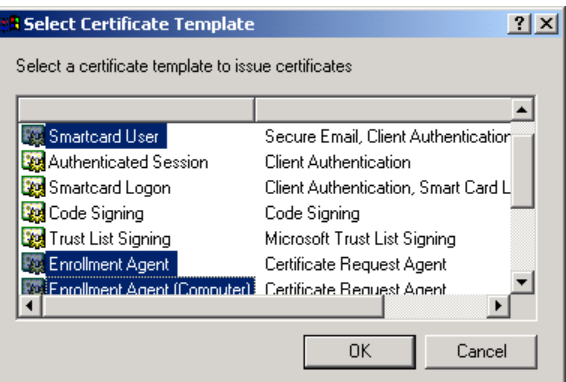

From the list of templates, click the following items (hold Ctrl key to select multiple items):

- Enrollment Agent (Computer)
- Enrollment Agent
- Smartcard User

Click *OK*. The CA has now been configured to issue certificates using the new templates.

#### *4.3.2 Set Permissions on Certificate Templates*

Certificates issued by the CA are based on certificate templates stored in the Active Directory. The Access Control Lists (ACLs) set on these templates dictate which user and machine accounts can request which certificates. To configure the ACLs on the templates added in the previous step, follow the instructions below:

Start the "Active Directory Sites and Services" management console (Start – Programs – Administrative Tools.)

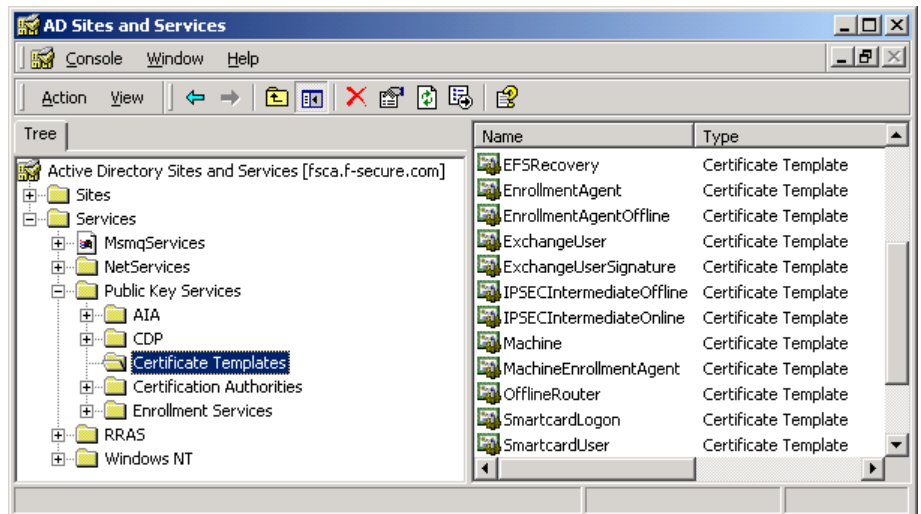

C F-Secure Corporation

If the Services node is not visible, click "Show Services Node" on the View menu.

Expand the tree Services/Public Key Services/Certificate Templates.

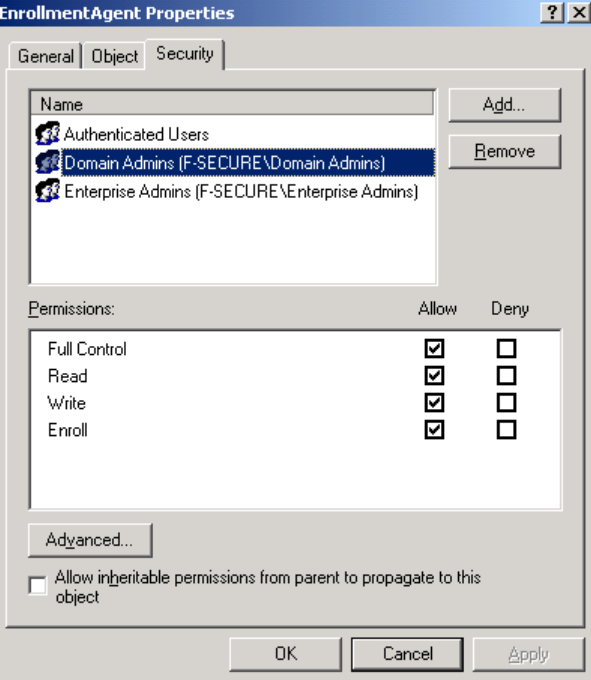

Right-click the EnrollmentAgent template and select Properties.

On the Security tab make sure that the user or group of users who should be able to create the smart cards (enrolment agents) have Read and Enroll permissions then click *OK*.

Right-click the MachineEnrollmentAgent template and select Properties.

 $\bigcirc$ F-Secure Corporation

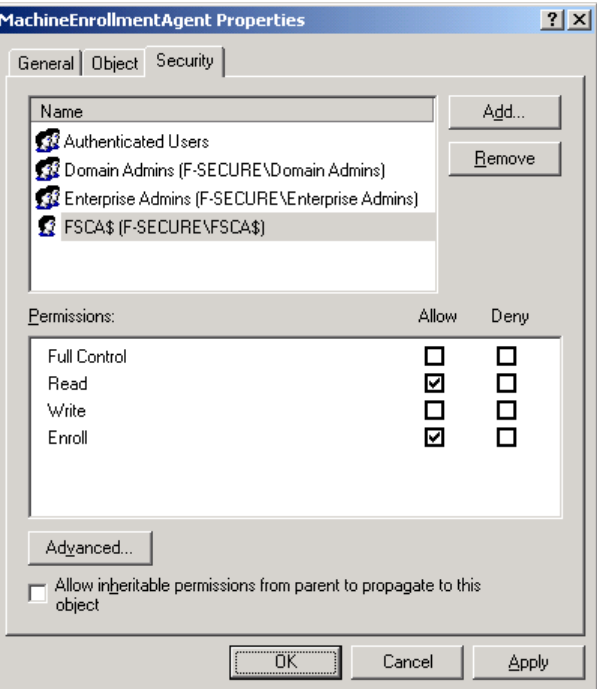

On the Security tab make sure that the computer from which the smart cards will be created (enrolment station) has Read and Enroll permissions then click *OK*.

Right-click the SmartcardUser template and select Properties.

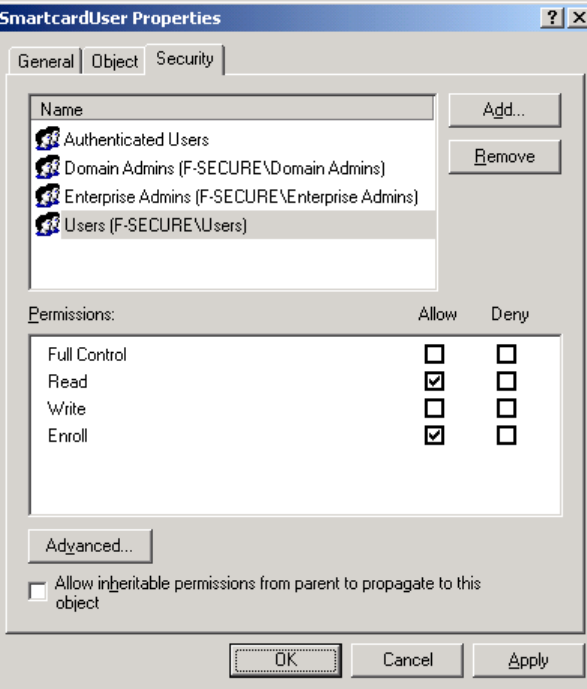

On the Security tab make sure that the user or group of users who should be able to use smart cards to log onto Windows 2000 computers have Read and Enroll permissions on the template then click *OK*.

The access permissions for the new templates are now set correctly for smart card enrollment.

#### *4.3.3 Configure Enrollment Station Account*

have an enrollment station certificate. The following steps describe how to obtain this certificate:

Log onto the enrollment station as with administrative rights.

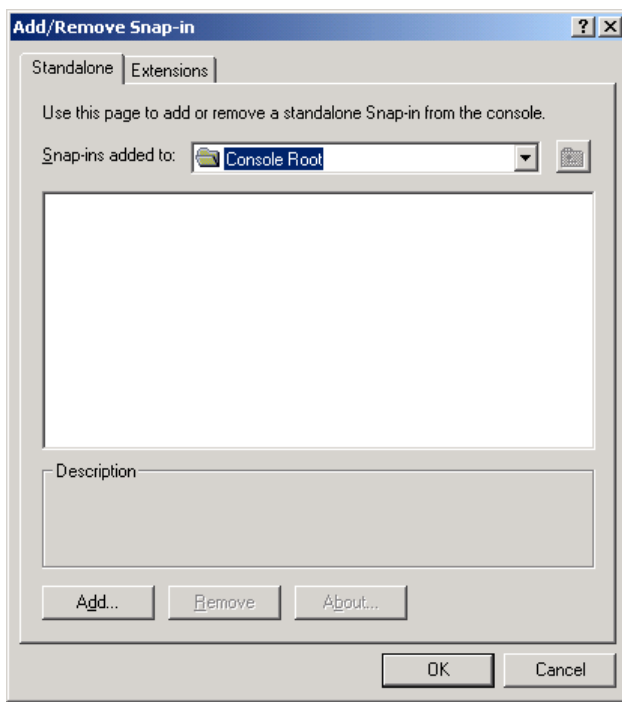

Start the Microsoft Management Console (Start – Run... mmc.exe).

Select "Add/Remove Snap-in" from the Console menu and then click the *Add* button.

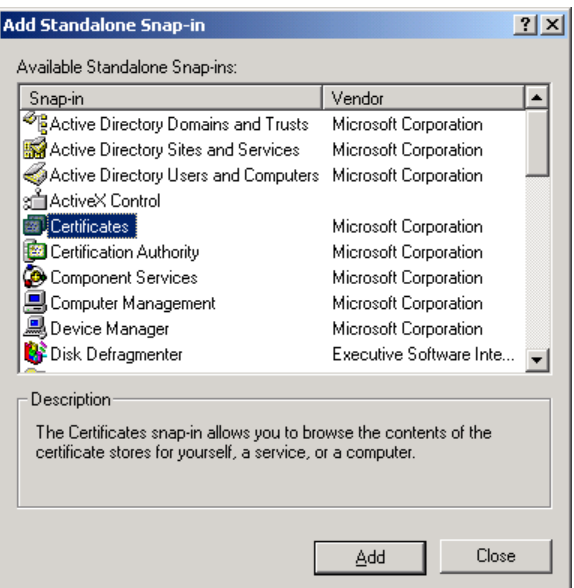

From the list of available snap-ins select "Certificates" and click *Add*.

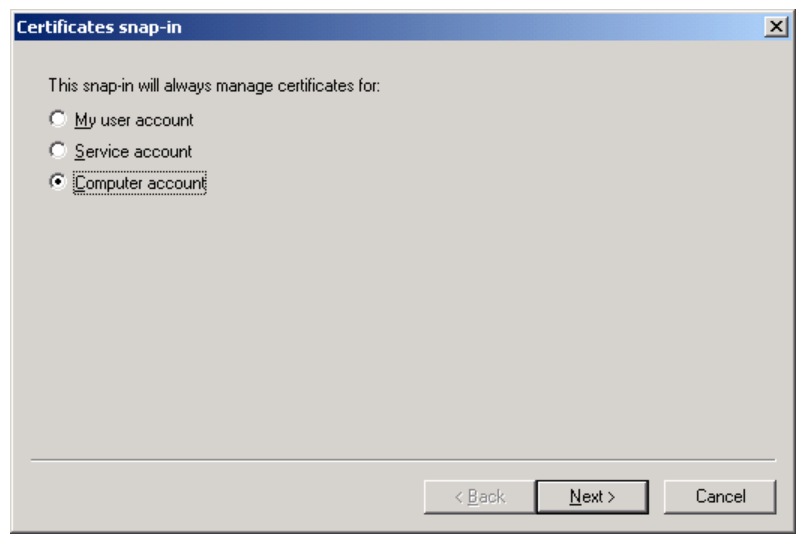

Select the option to manage certificates for the "Computer Account" and click *Next*.

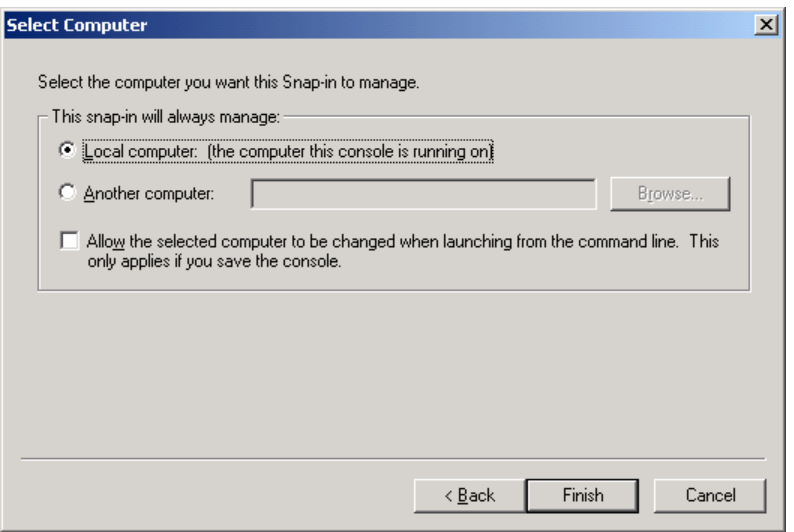

Select the option to manage the local computer and click *Finish*.

Click *Close* from the list of available snap-ins.

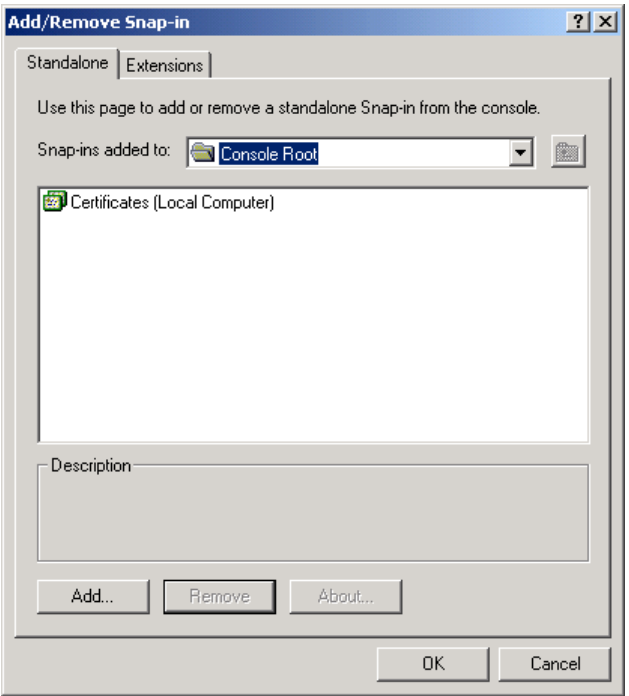

Click *OK* from the "Add/Remove Snap-in" window.

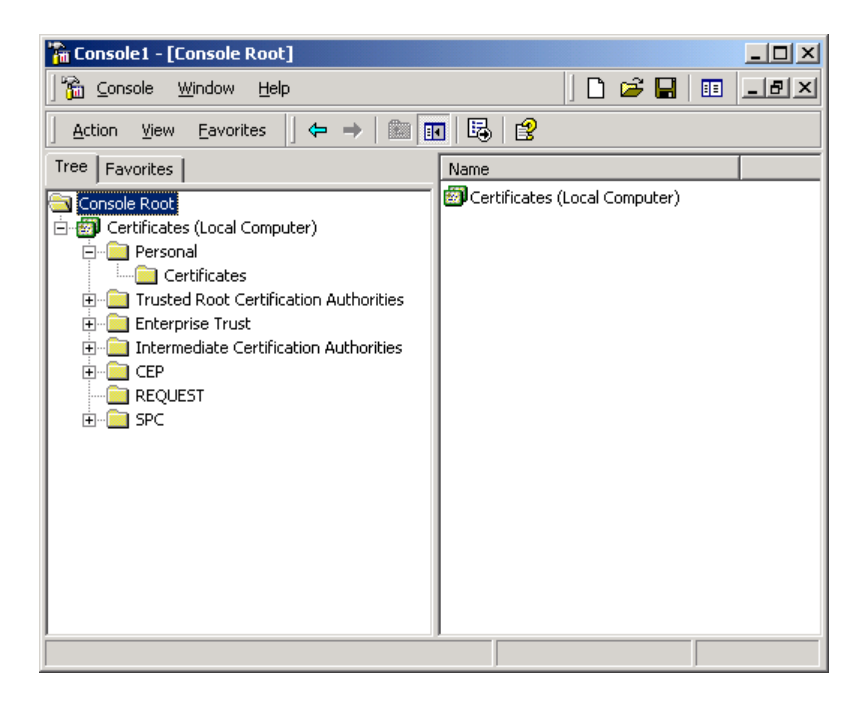

Expand the tree Console Root/Certificates (Local Computer)/Personal/Certificates.

Right-click on the "Certificates" folder and select All Tasks ▶ Request New Certificate...

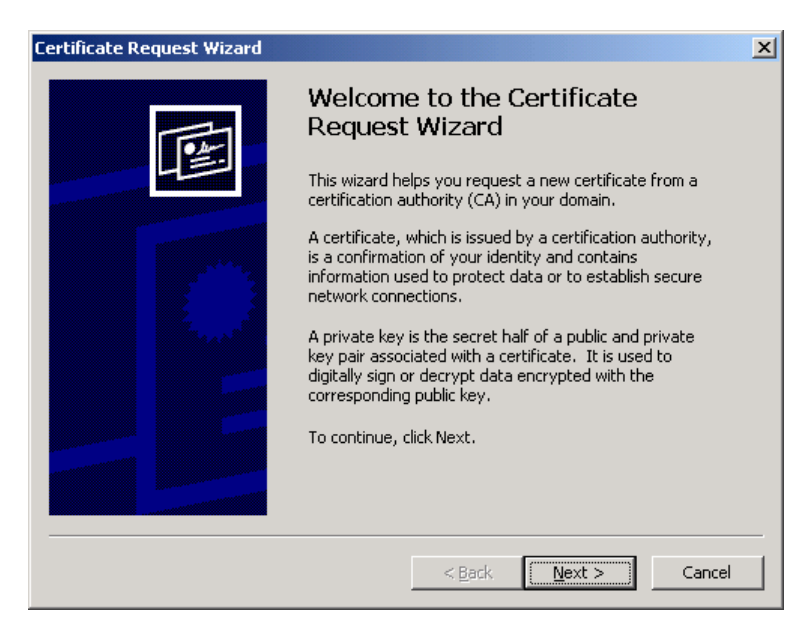

The Certificate Request Wizard will start. Click Next at the Welcome screen.

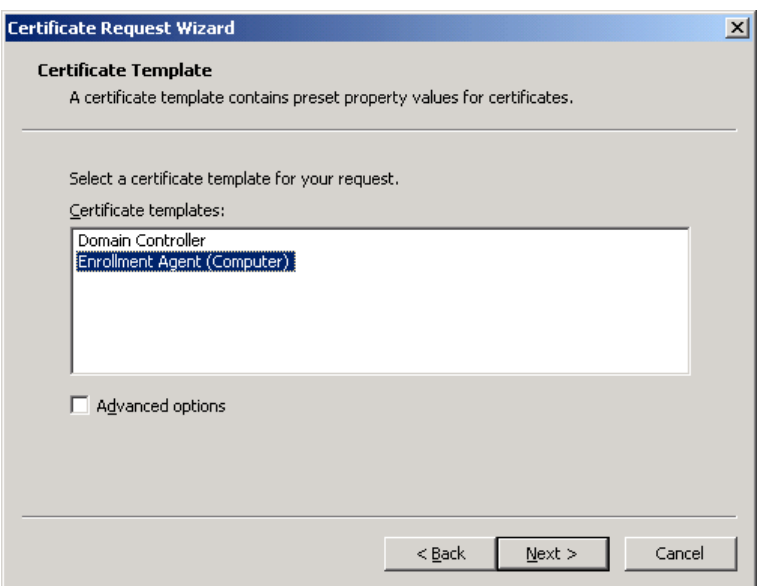

Select the "Enrollment Agent (Computer)" certificate template and click Next.

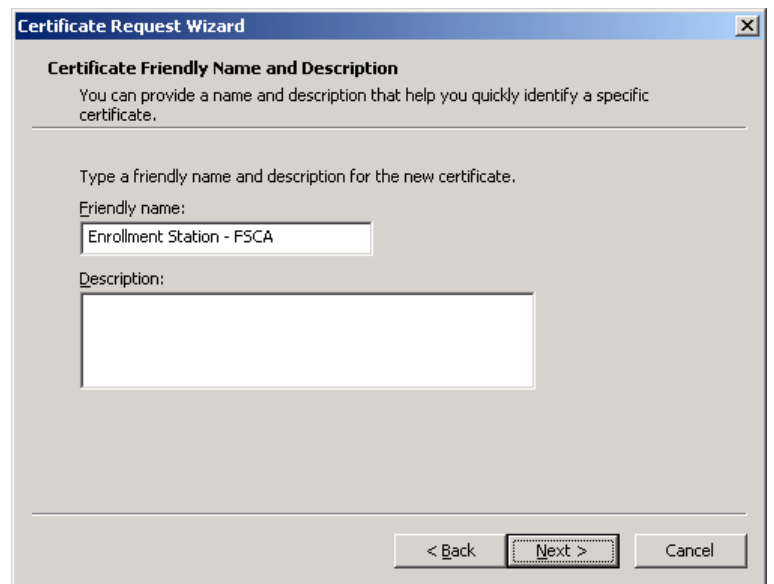

Enter a "Friendly Name" to identify the certificate and click Next.

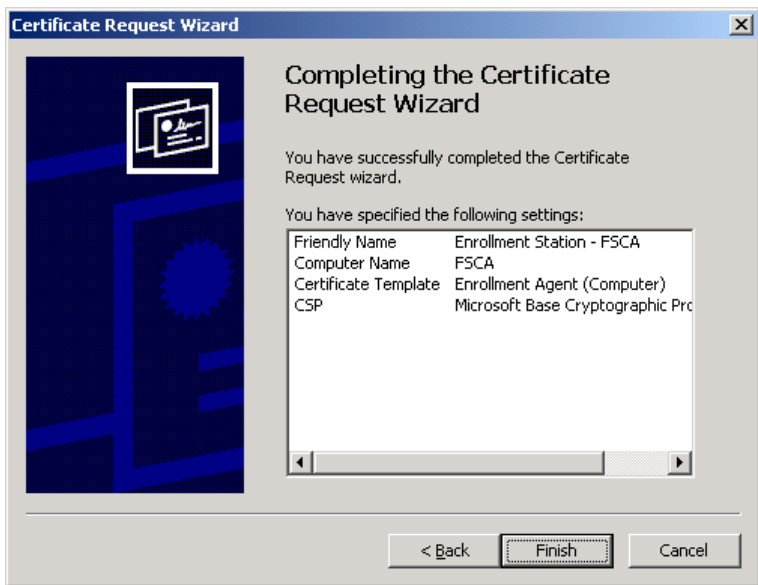

Click *Finish* to generate the certificate.

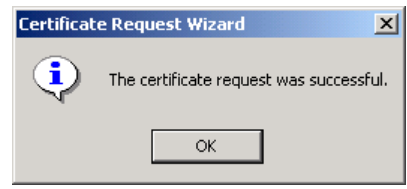

Click *OK* to acknowledge that the certificate request was successful.

The enrollment station is now certified to enroll for smart card certificates.

#### *4.3.4 Configure Enrollment Agent Account*

In order to issue certificates to a smart card the user performing the enrollment must have an enrollment agent certificate. The following steps describe how to obtain this certificate:

Log onto the enrollment station as the user who will be enrolling the smart cards.

Start the Microsoft Management Console (Start – Run... mmc.exe).

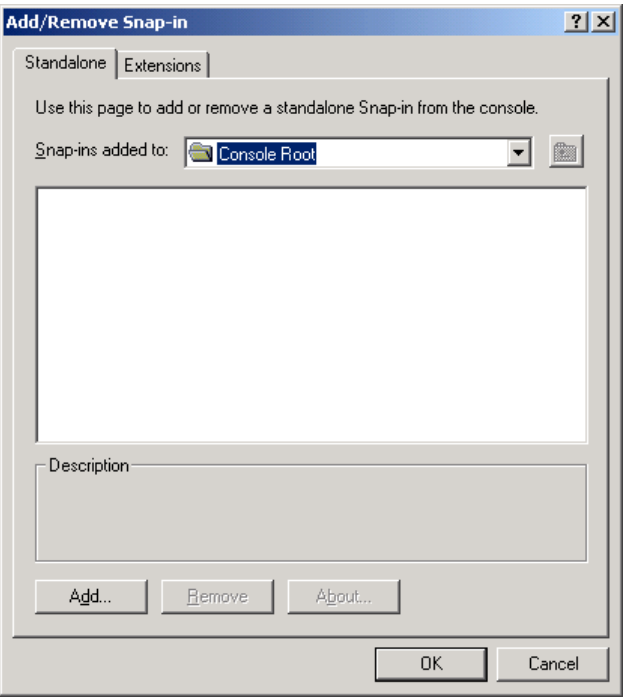

Select "Add/Remove Snap-in" from the Console menu and then click the *Add* button.

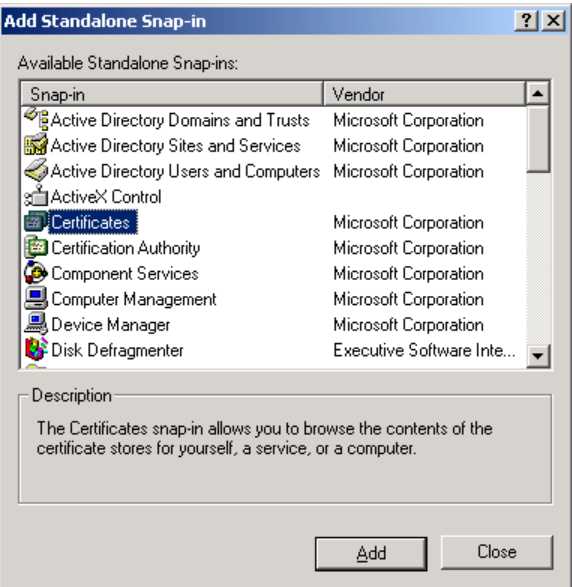

From the list of available snap-ins select "Certificates" and click *Add*.

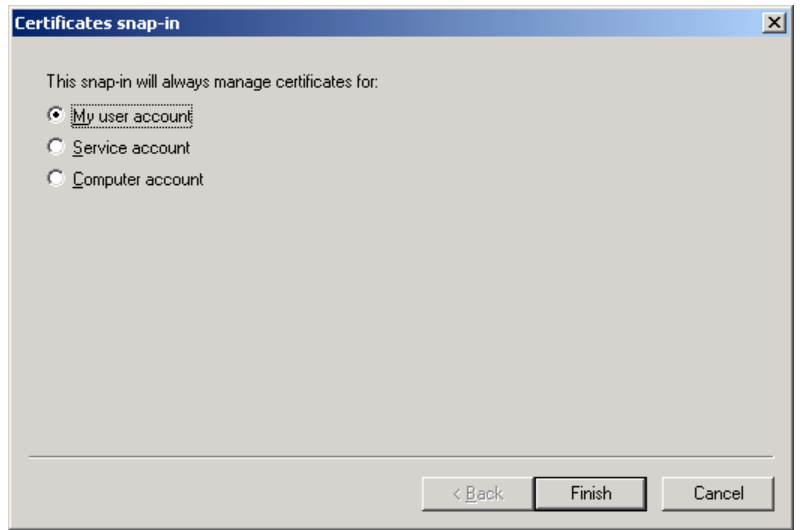

Select the option to manage certificates for "My user account" and click *Finish*.

Click *Close* from the list of available snap-ins.

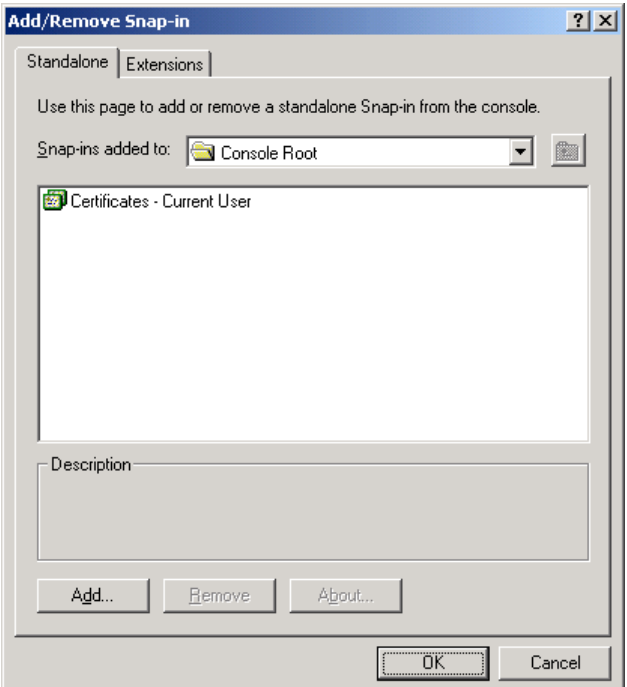

Click OK from the "Add/Remove Snap-in" window.

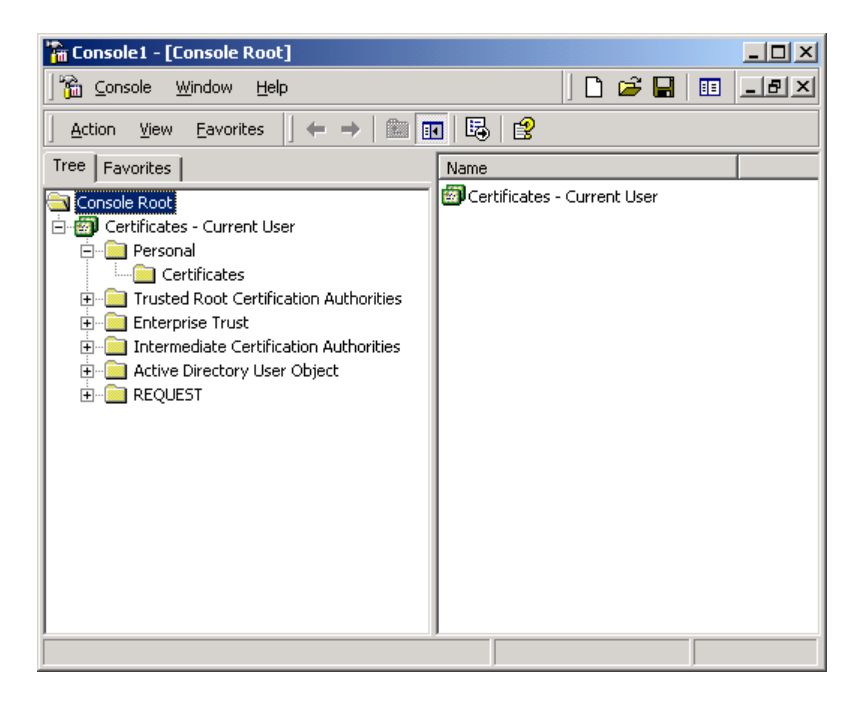

Expand the tree Console Root/Certificates - Current User/Personal/Certificates.

Right-click on the "Certificates" folder and select All Tasks ▶ Request New Certificate...

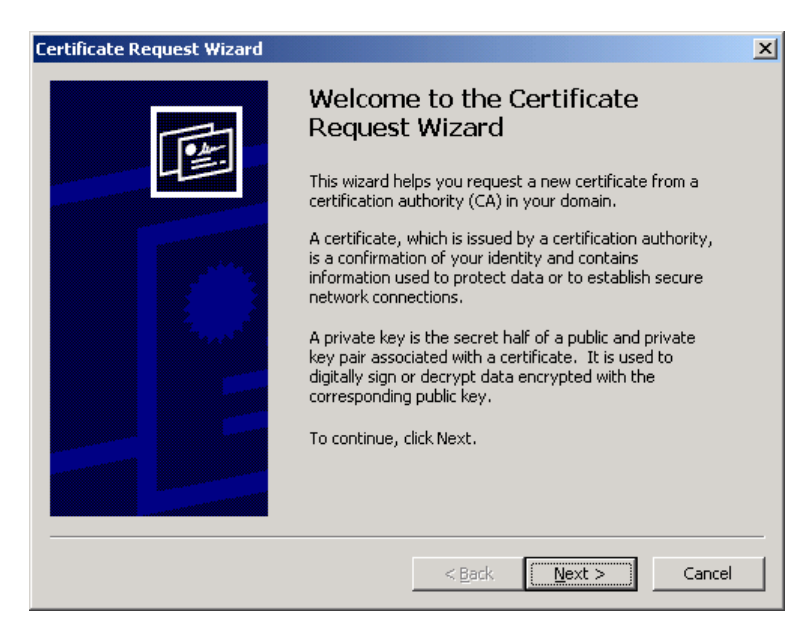

The Certificate Request Wizard will start. Click Next at the Welcome screen.

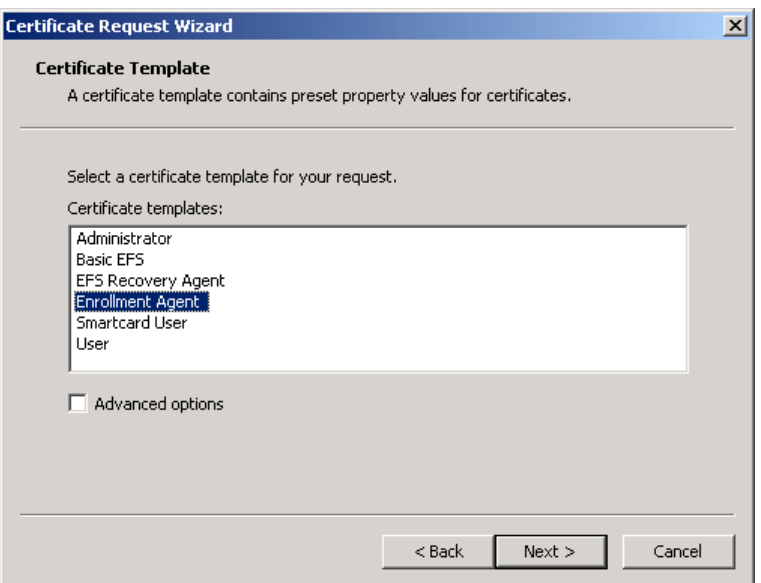

Select the "Enrollment Agent" certificate template and click Next.

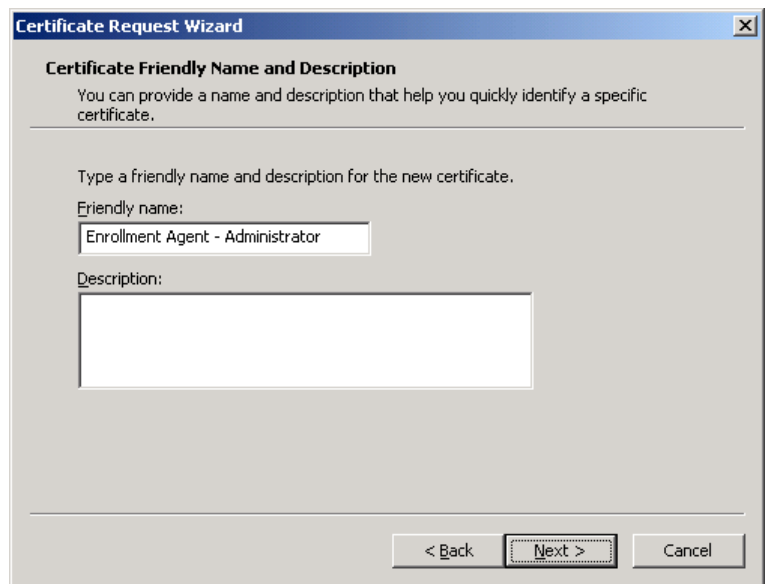

Enter a "Friendly name" to identify the certificate and click Next.

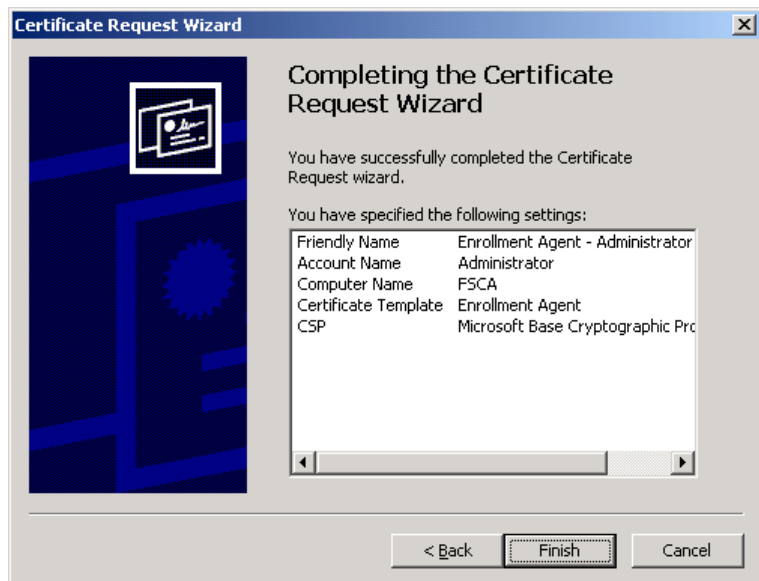

Click *Finish* to generate the certificate.

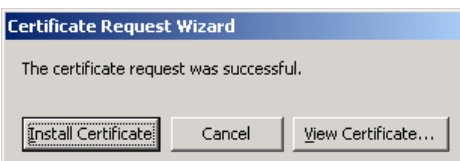

When prompted, click *Install Certificate*.

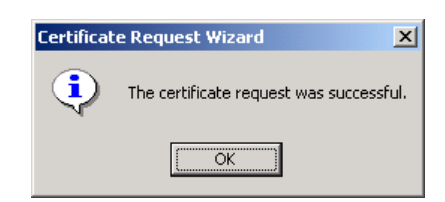

Click *OK* to acknowledge that the certificate request was successful.

The user account is now certified to enroll for smart card certificates on behalf of other users.

# *5 Enroll for Smart Card Certificate*

## *5.1 Pre-personalize Smart Card*

In order to issue certificates to a smart card with Windows 2000 Certificate Services the cards must be pre-personalized. This process involves creating the file structure on the card. The process for doing this will vary from card to card so it is not discussed in detail here.

**F-SECURE CORPORATION** 

If Schlumberger Cryptoflex for Windows 2000 or GemPlus GemSAFE cards are being used, no pre-personalization of the cards is required.

### *5.2 Enroll for Certificate*

#### **Note: Enrolling for a smart card certificate must be done from a Windows 2000 Professional or Server computer.**

#### *5.2.1 Stand-Alone CA*

Launch a web browser and browse to "http://<ca server>/certsrv."

Select "Request a certificate" and click the *Next* button.

Select the "Advanced request" option and click the *Next* button.

Select "Submit a certificate request to this CA using a form" and click *Next*.

Fill in the certificate request form with the appropriate user information.

Select an "Intended Purpose" of "Client Authentication Certificate."

Select the correct "CSP" for the type of smart card to be issued (this will vary from vendor to vendor).

Check the "Enable strong private key protection" checkbox.

Click *Enroll*.

Enter the PIN for the smart card when prompted.

The certificate request has now been sent to the Certificate Authority. To issue the certificate, log onto the CA server (if you aren't already) and start the Certification Authority administrative tool (Start – Programs – Administrative Tools – Certification Authority) .

Expand the Certification Authority console tree and click on the Pending Requests folder.

In the details pane find the request that you just submitted. Right-click on it and select "All Tasks  $\blacktriangleright$  Issue."

Return to the web browser that you used to send the request and browse to http://<certificate server>/certsrv.

Select "Check on a pending certificate" and click *Next*.

Select the certificate you requested and click *Next*.

**F-SECURE CORPORATION** 

On the Certificate Issued page, click the "Install this certificate" link.

If prompted for a PIN code, enter it and click *OK*.

The smart card will now be personalized with a public/private key-pair and a user certificate and is ready for use with F-Secure VPN+.

#### *5.2.2 Enterprise CA*

Logon to the "Enrollment Station" as the "Enrollment Agent" (as configured in steps above.)

Launch a web browser and browse to "http://<ca server>/certsrv."

Select "Request a certificate" and click the *Next* button.

Select the "Advanced request" option and click the *Next* button.

Select the "Request a certificate for a smart card on behalf of another user using the Smart Card Enrollment Station" option and click the *Next* button.

Fill out the enrollment form using a "Certificate Template" of "Smartcard User" and click *Enroll*.

Enter the PIN for the smart card when prompted.

The smart card will now be personalized with a public/private key-pair and a user certificate and is ready for use with F-Secure VPN+.

## *6 Integration with F-Secure VPN+*

## *6.1 Add CA Certificate as Trusted Root*

In order for VPN+ clients to know which certificates are to be trusted when remote computers attempt to establish an IPSec connection, it is necessary to configure a list of trusted root (issuer) certificates. These certificates need to be manually exported from the third-party CA and imported to the VPN+ hosts either manually or using centrally managed policies (recommended). The sections below describe the process of establishing trust with the Windows 2000 CA.

### *6.1.1 Export CA Certificate*

Launch a web browser and go to http://<certificate server>/certsrv

Select the "Retrieve the CA certificate or certificate revocation list" task and click *Next*.

Choose the current CA certificate from the list, select the "Base 64 encoded" option and click on the "Download CA certificate" link.

Choose to "Save this file to disk" and click *OK*.

Select a temporary location to store the certificate file, name the file "win2k ca.cer", and click *Save*.

#### *6.1.2 Import CA Certificate as Trusted Root*

On the F-Secure Policy Manager Console computer, start F-Secure Administrator (Start – Programs – F-Secure Policy Manager Console.)

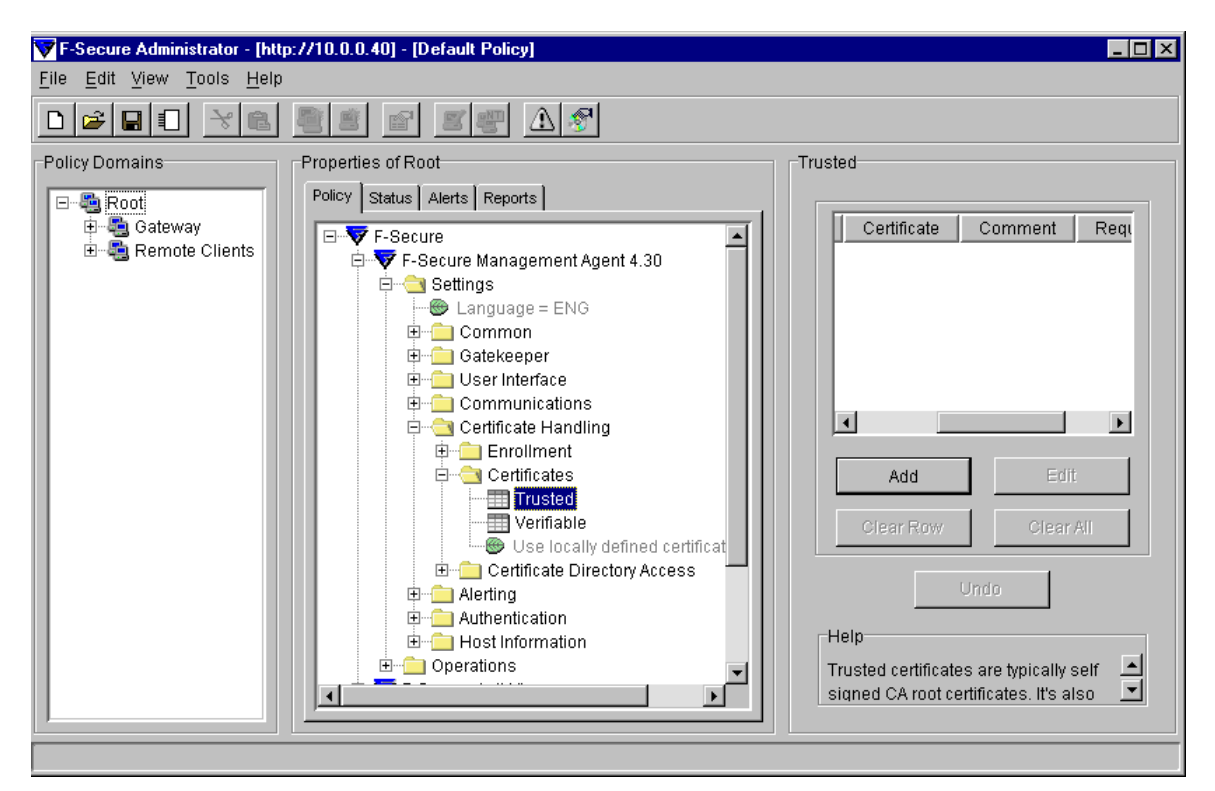

In the F-Secure Administrator (FSA) select the policy domain or host that you wish to enroll via SCEP.

Browse to F-Secure/F-Secure Management Agent/Settings/Certificate Handling/Certificates/Trusted item in the Properties pane.

Click on the *Add* button and browse to find the CA root certificate file that you created when exporting the CA certificate in the section above. Click *Open*.

Enter a descriptive comment (e.g. Windows 2000 CA).

### *6.2 Configure Smart Card Support on VPN+ Client*

**NOTE:** The configuration described here is only necessary if you are using smart cards for authenticating VPN+ connections.

By default F-Secure Authentication Agent loads the iD2 pkcs#11 cryptographic provider (id2cbox.dll) which is installed with iD2 Personal. This provider does not recognize smart cards created by Windows 2000 Certificate Services because the profile that is created is not supported. In order to use these cards you can set the following registry entry to point to the pkcs provider dll provided by the card manufacturer:

HKEY\_LOCAL\_MACHINE\SOFTWARE\Data Fellows\F-Secure\Authentication Agent\DefaultProvider\PKCS#11="<pkcs#11 dll>"

To date, the following smart cards and providers have been tested and work:

Schlumberger Cryptoflex 8K – slbck.dll

### *6.3 Configure Certificate Handling*

#### *6.3.1 Enable SCEP Enrollment*

F-Secure VPN+ hosts can enroll for host certificates using the Simple Certificate Enrollment Protocol (SCEP.) An example of the policy settings that need to be configured is shown in the image below. The image is a snapshot of the settings under the F-Secure/F-Secure Management Agent/Settings/Certificate Handling section of the policy.

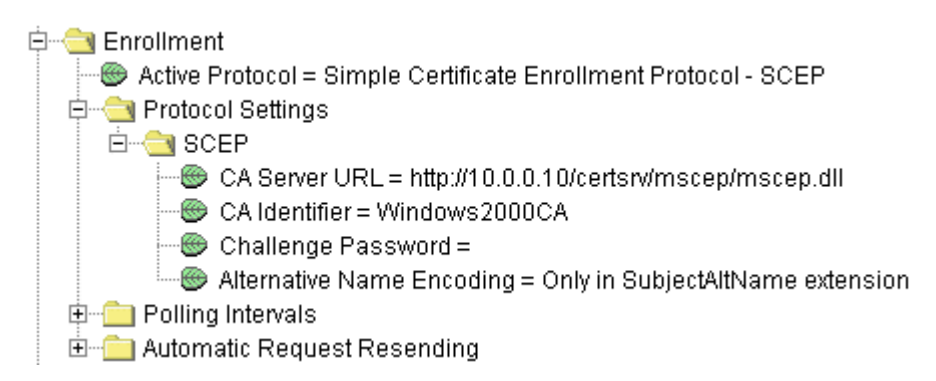

#### *6.3.2 Enable CRL Retrieval*

F-Secure VPN+ supports Certificate Revocation List (CRL) retrieval. If certificates are revoked from the CA, the serial numbers of the revoked certificates are stored in a CRL in the LDAP-compliant Windows 2000 Active Directory.

As IPSec connections are established between hosts, the host will check the CRL of the issuing CA to ensure that the certificate has not been revoked. This CRL is cached

**F-SECURE CORPORATION** 

locally on the host for future use. A new CRL is fetched from the LDAP directory when the old CRL expires. The CRL Trust Time policy setting in FSA can be used to define how often to try to fetch a new CRL even if the host has a valid CRL available. Normally a CA system issues CRLs periodically, but they may also issue a new CRL right after a certificate has been revoked. This CRL Trust Time setting can be used to assure that the revocation information is transferred to the host faster than the normal CRL update time.

An example of the policy settings that need to be configured to enable CRL retrieval is shown in the image below. The image is a snapshot of the settings under the F-Secure/F-Secure Management Agent/Settings/Certificate Handling section of the policy.

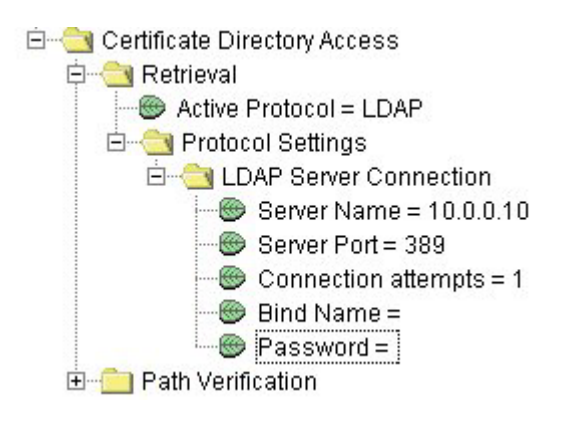

### *6.4 Create Connection Template*

Once the certificates have been installed on the required hosts and/or gateways according to the steps above, you are ready to create an IPSec connection. Again, these can either be centrally managed using F-Secure Administrator (recommended) or set up manually on each client. For the purposes of this document, the creation of a simple host-togateway IPSec connection will be demonstrated below.

In FSA, browse to the F-Secure/F-Secure VPN+/Settings/Connections item.

Click on the *Add* button to add a new connection.

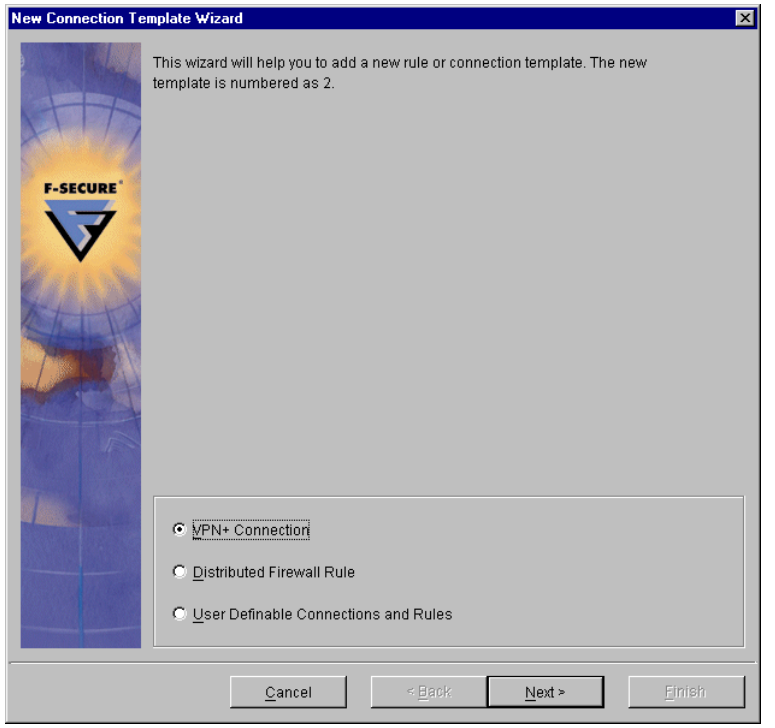

Select "VPN+ Connection" and click Next.

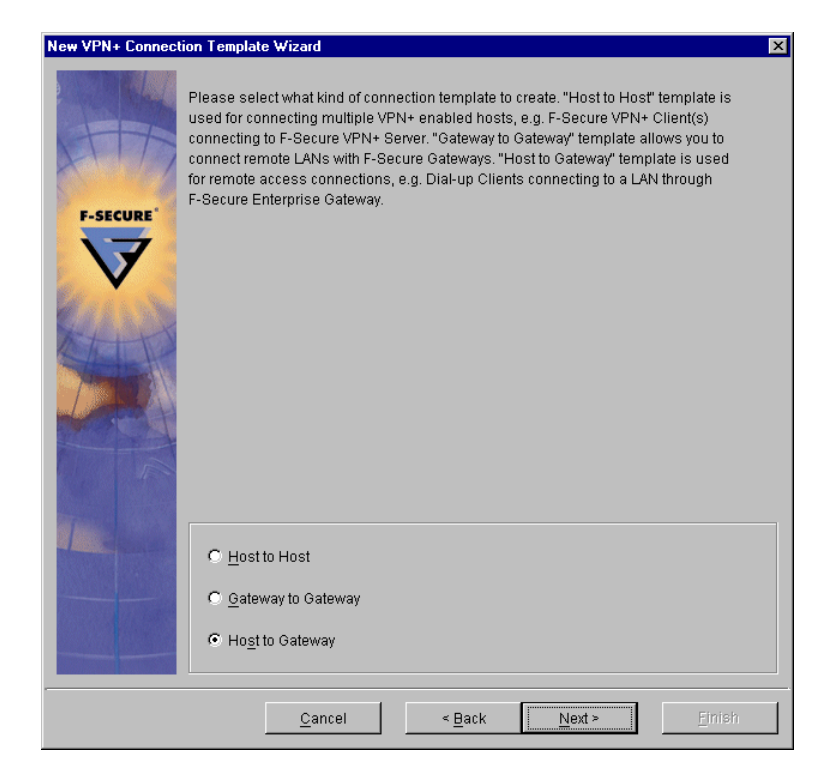

Select "Host to Gateway" and click Next.

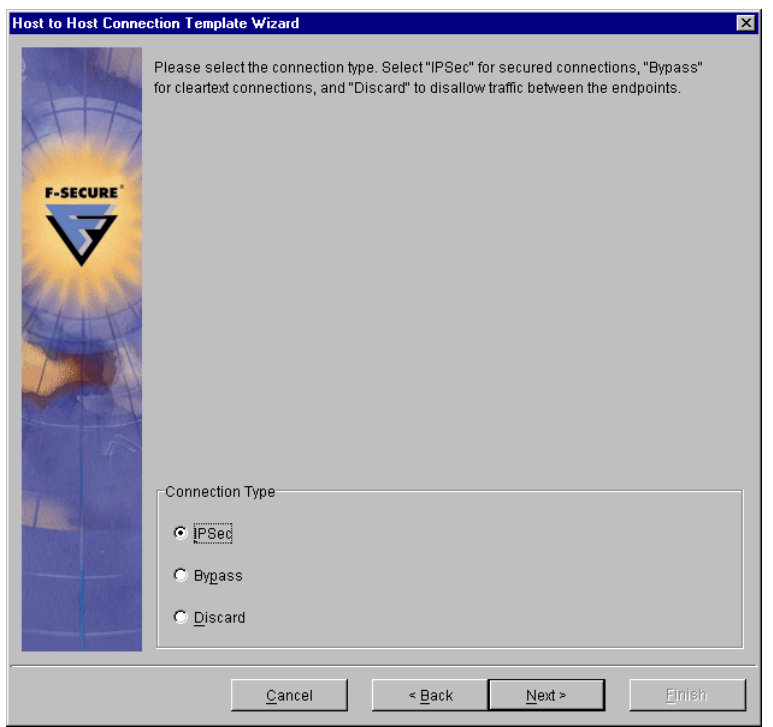

Select a connection type of "IPSec" and click *Next*.

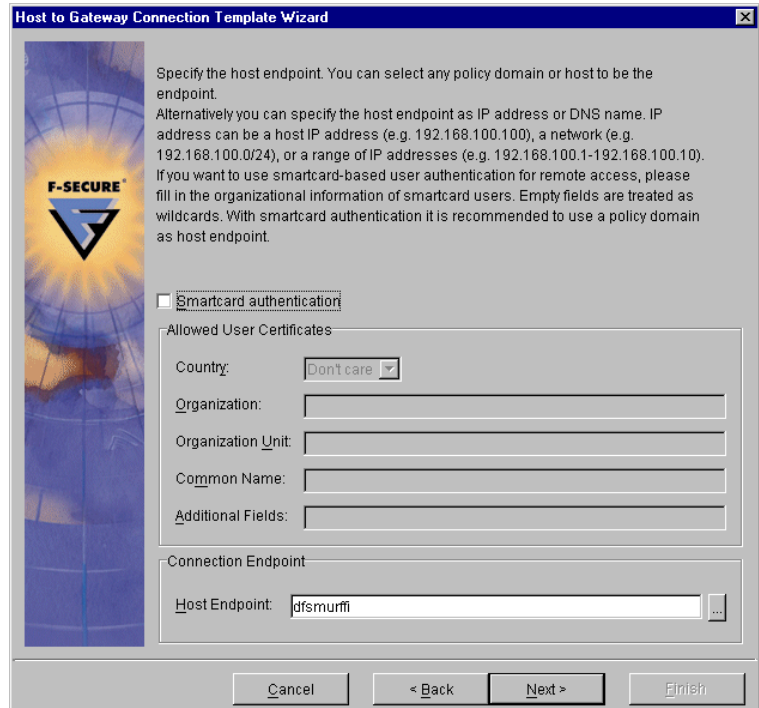

Select the desired host endpoint for the host-to-gateway connection. This endpoint can be a single host or a security domain (group of hosts.) On this screen it is also possible to configure the connection to use smart card authentication. If this is desired, check the

**F-SECURE CORPORATION** 

ìSmartcard authenticationî checkbox and fill in the identifying fields for the allowed smart cards. When all required settings are filled, click *Next*.

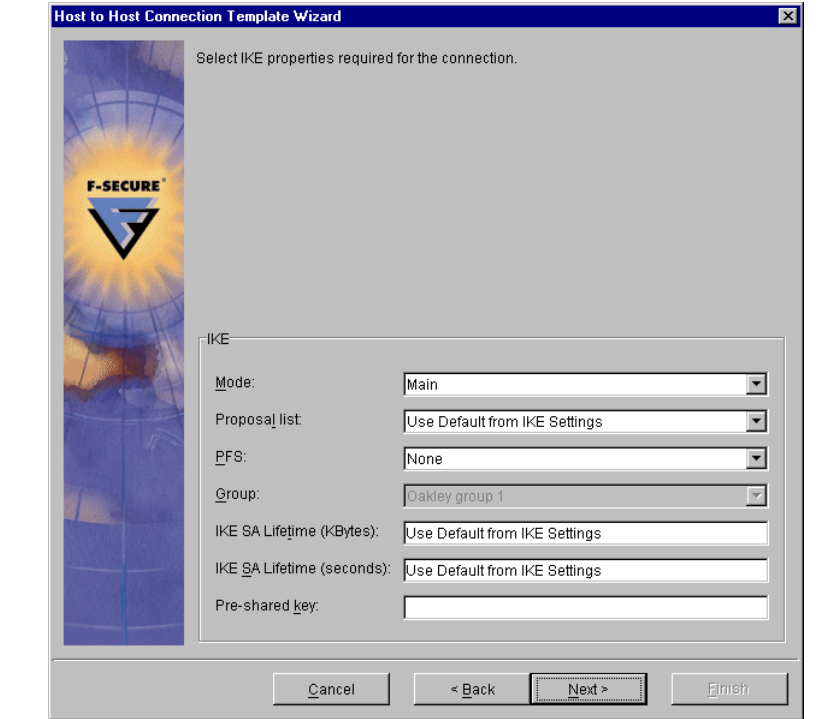

#### Note: If "Smartcard authentication" is checked but no fields are filled, you must enter sc[] in the "Additional Fields" box for the connection to work.

Leave the IKE settings at the default values and click *Next*.

C F-Secure Corporation

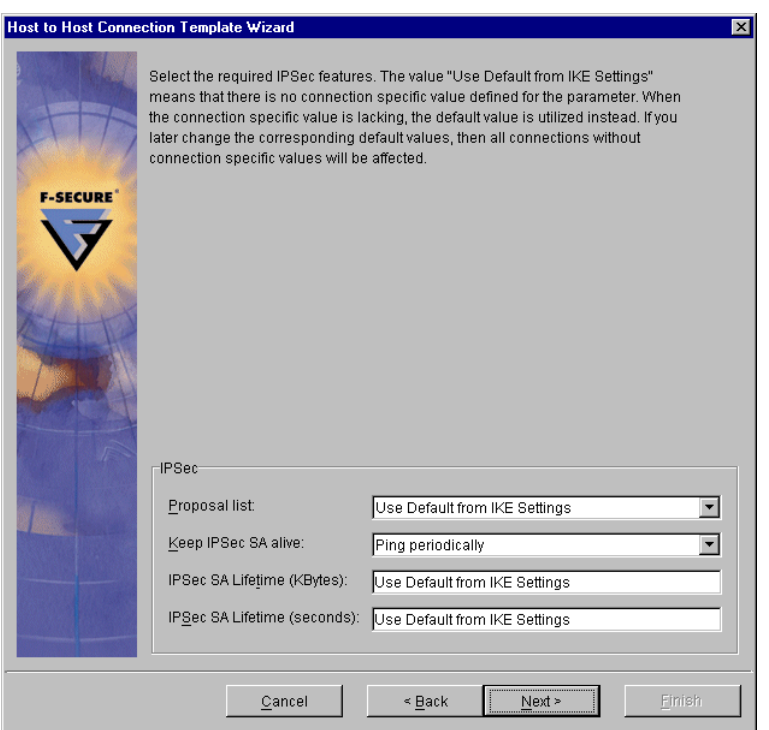

Leave the IPSec settings at the default values and click *Next*.

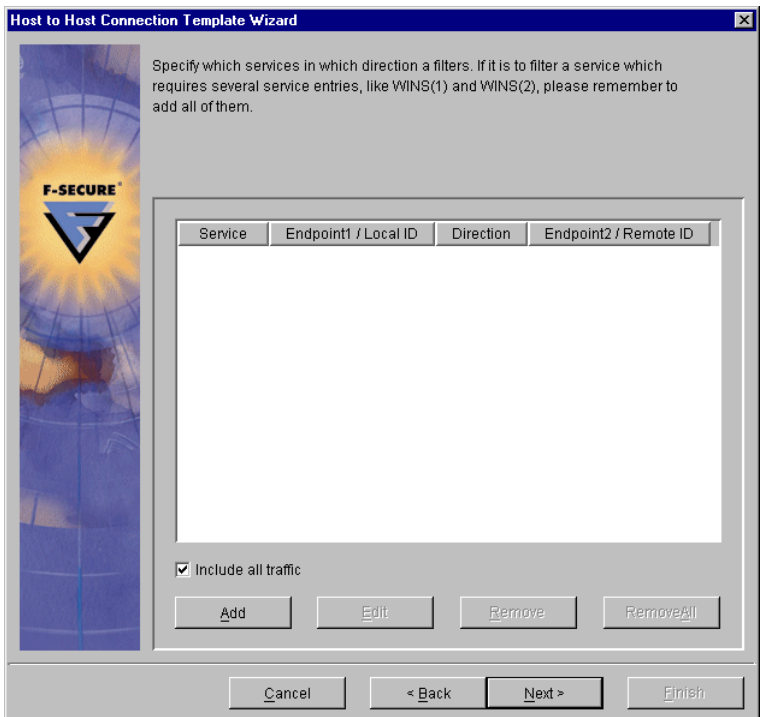

Leave the traffic filtering settings at the default of "Include all traffic" and click *Next*.

#### **Note: Configured traffic filters are only used if F-Secure Distributed Firewall is also installed on the client computers.**

**F-SECURE CORPORATION** 

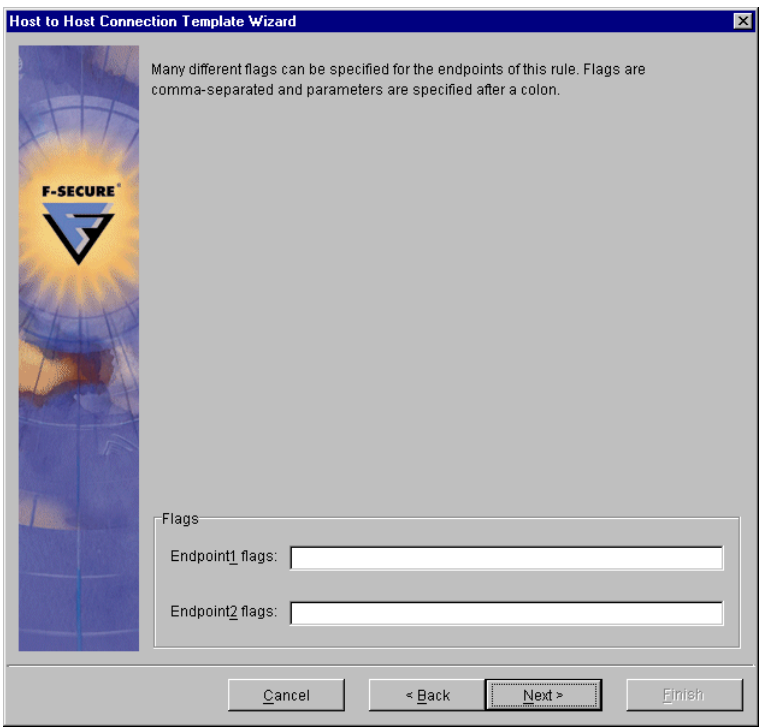

Leave the endpoint flags empty and click *Next*.

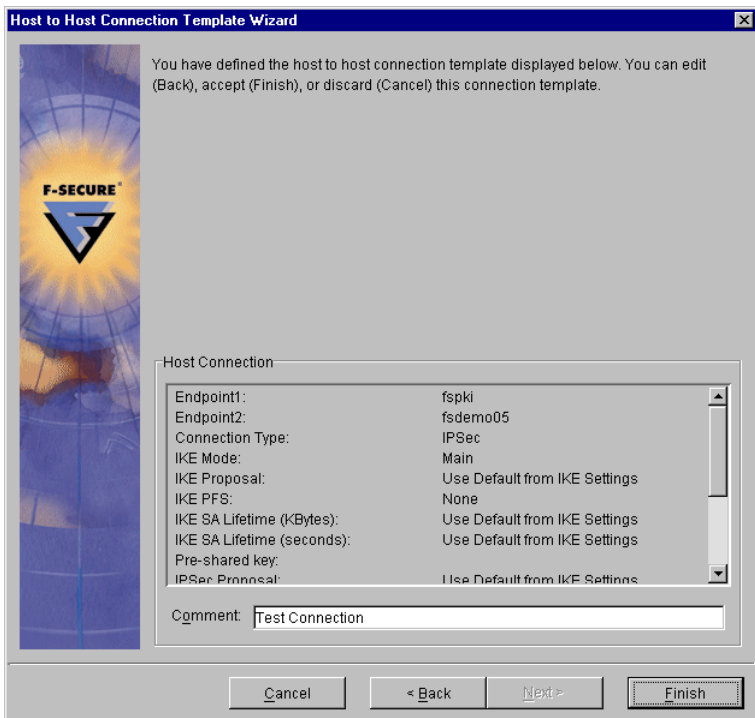

Add a descriptive comment if desired and click *Finish*.

Distribute the updated policy by selecting Distribute from the File menu.

```
F-SECURE CORPORATION
```
Once the VPN+ hosts have received the updated policy, test the connection you just created by "pinging" from the VPN+ client to a host on the other side of the gateway.

#### *6.5 Known Issues*

**SCEP Add-in may return "Bad Message Check" during SCEP enrollment.** The cause of this error is unknown at this time but in order fix the problem it is necessary to restart the IIS Administration service (and all dependent services) on the server.